1. Tekan ke pautan laman web berikut : http://johor.ekhidmat.my/ekhidmat/

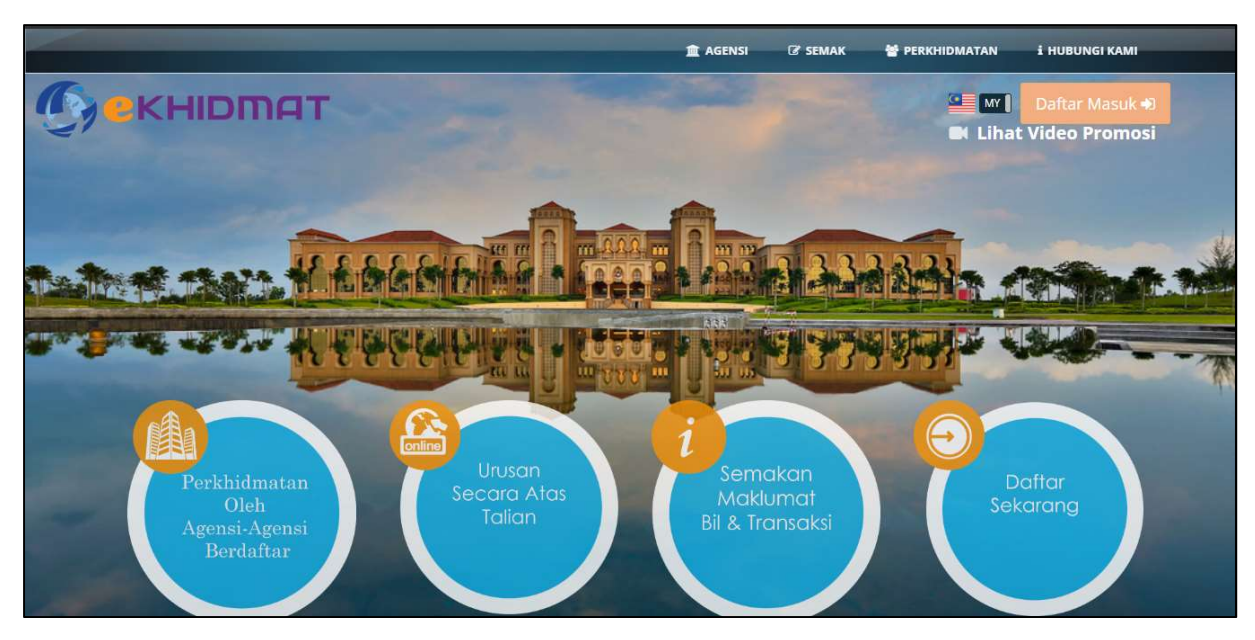

Rajah 1 (Muka Hadapan Laman Utama)

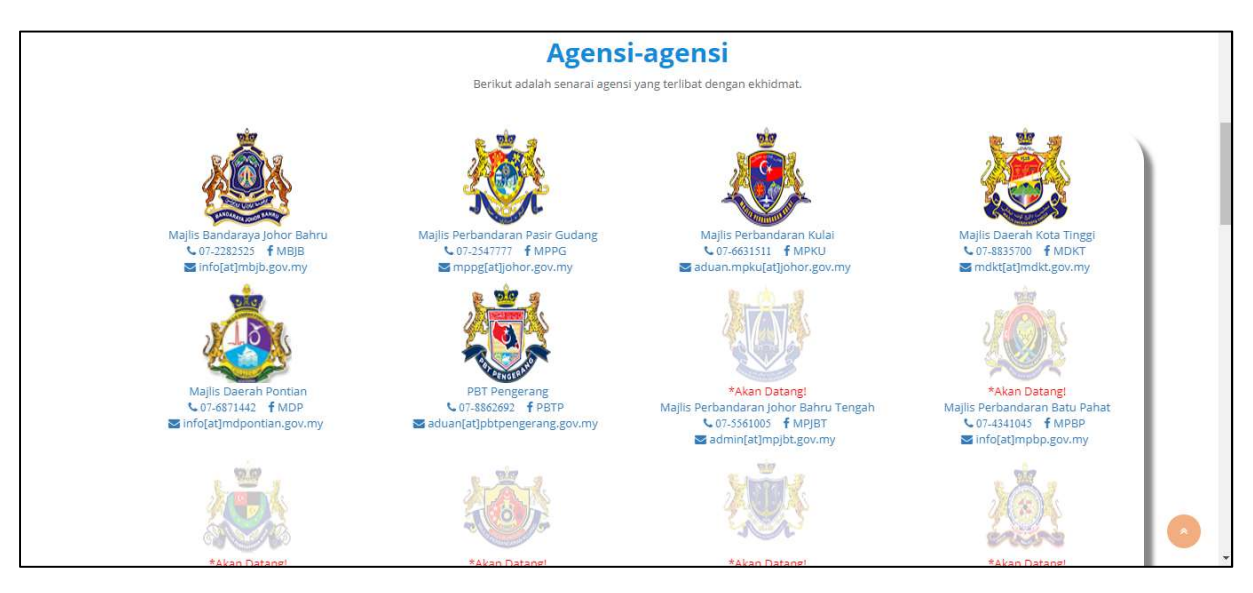

Rajah 2 (Laman Utama)

Berikut adalah senarai pbt yang telah menggunakan perkhidmatan ataas talian (e-khidmat).

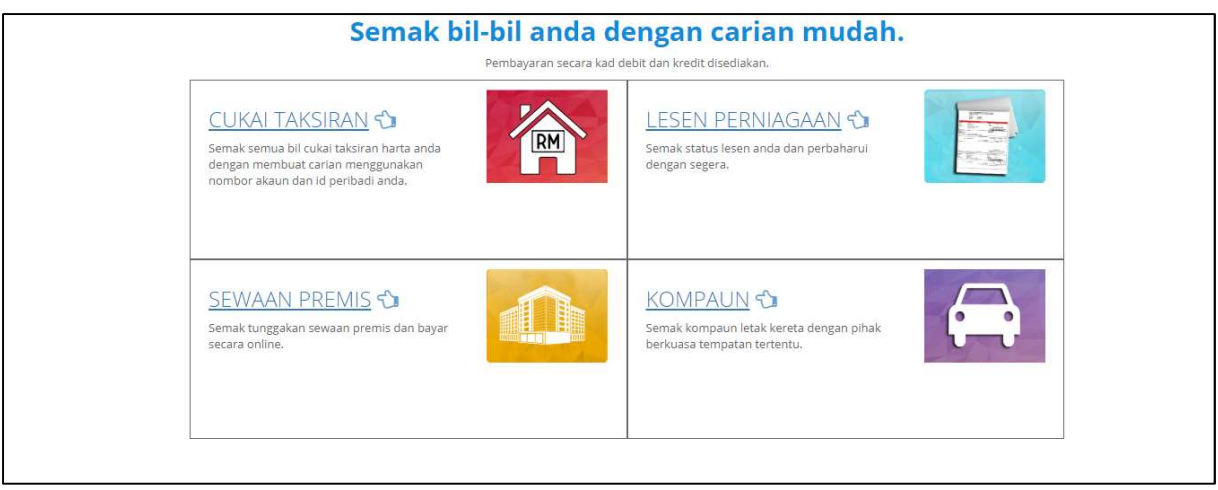

Rajah 3 (Senarai perkhidamtan atas talian)

2. Klik "Daftar Masuk" untuk menggunakan Sistem E-Khidmat.

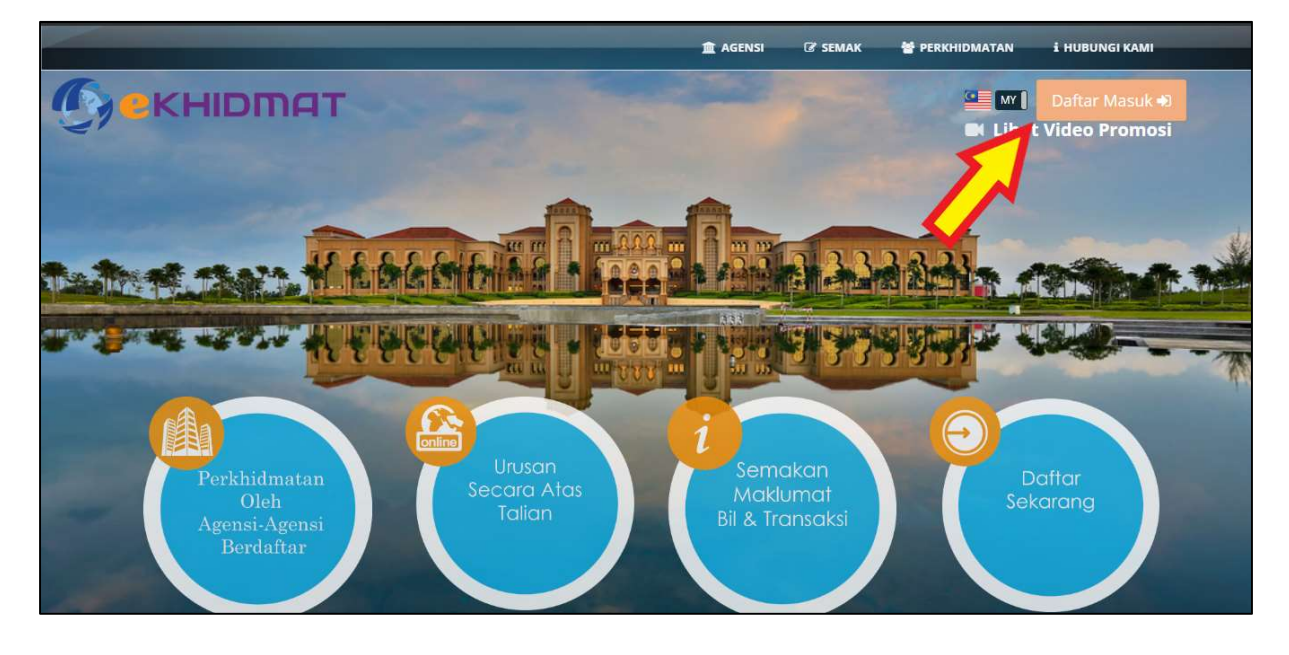

3. Isi Emel/Id serta Katalaluan dan Klik "Masuk" bagi pengguna yang berdaftar. Klik "Daftar Akaun" bagi yang belum berdaftar.

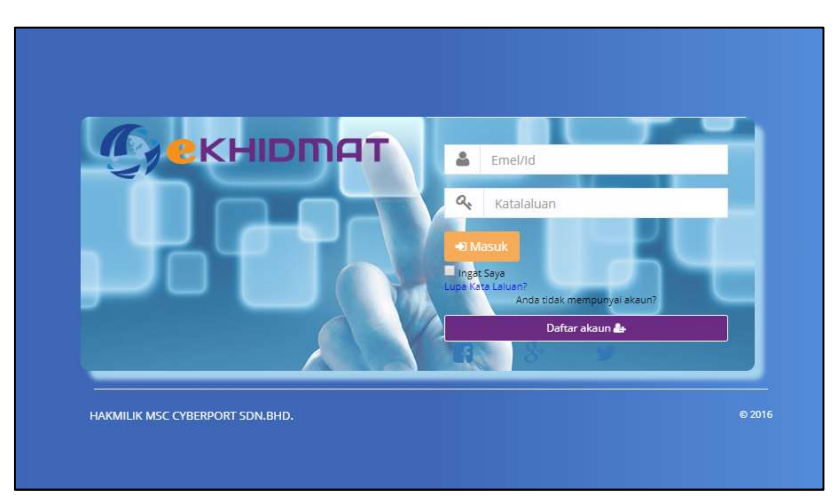

#### 4. Pendaftaran Pengguna

- Lengkapkan butiran-butiran berikut terutama sekali maklumat-maklumat penting (Nama, Emel, IC anda) dan Klik "Simpan"

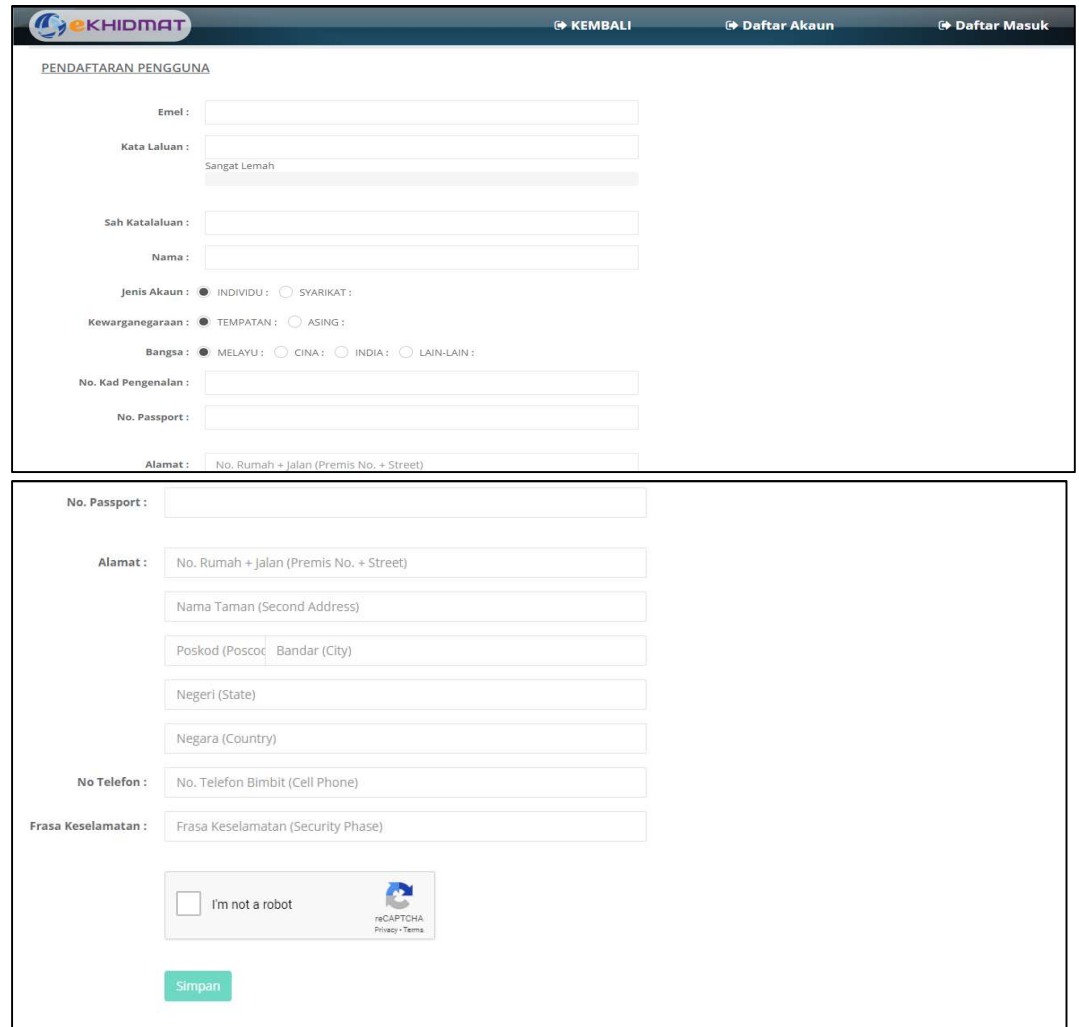

5. Klik "Sini (Here)" untuk kembali ke Laman Utama.

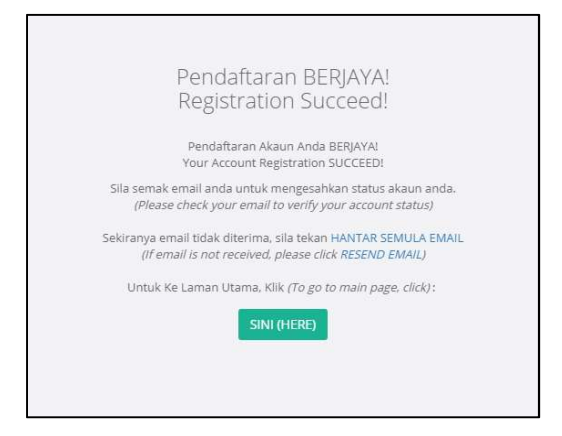

6. Sahkan akaun ekhidmat anda menerusi link yang dihantar ke emel anda.

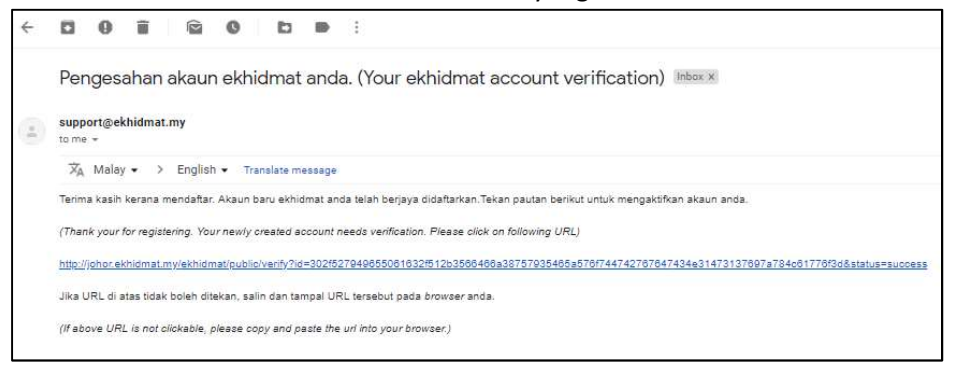

7. Masukkan Email/Id dan Kata Laluan. Klik "Masuk".

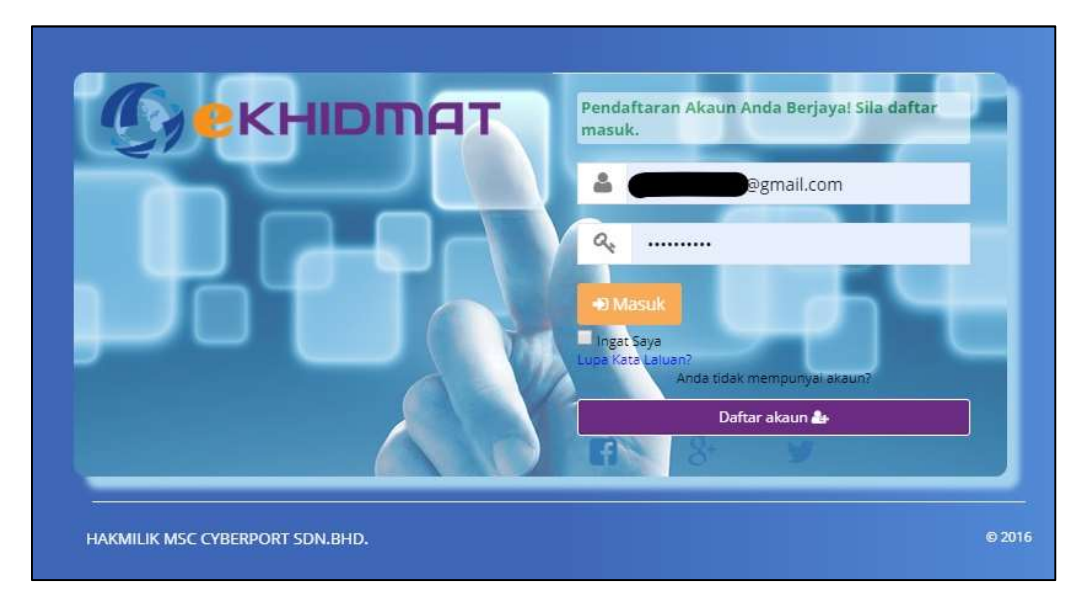

8. Pilih Agensi yang dikehendaki.

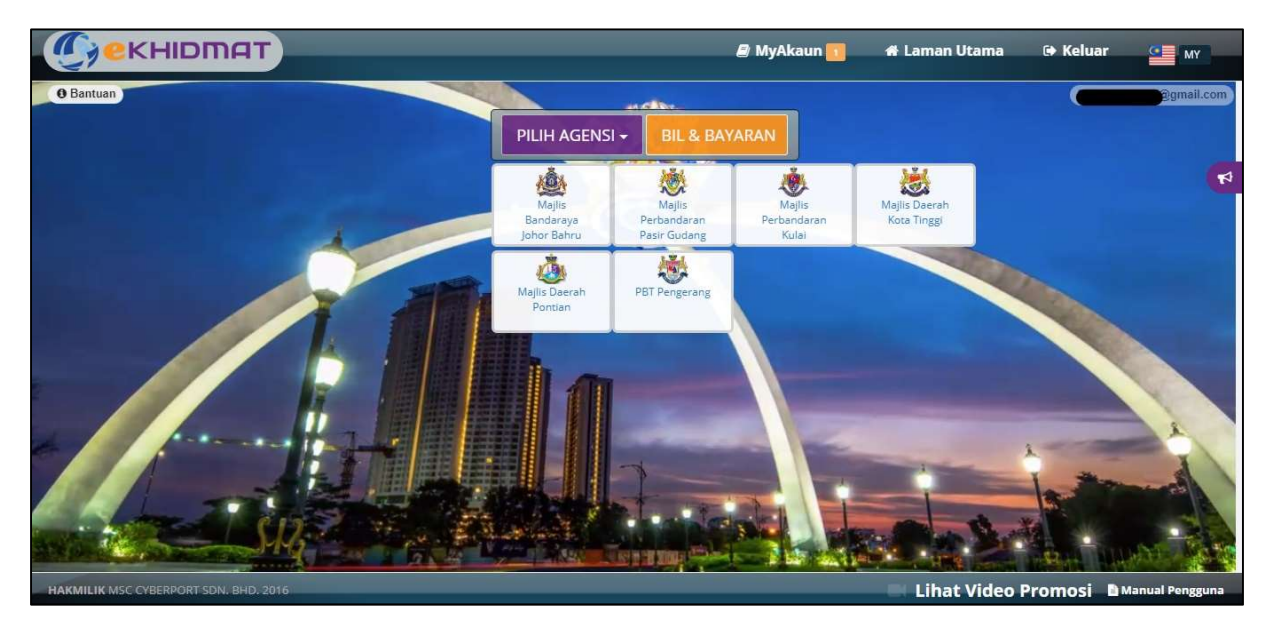

#### 9. Untuk pembayaran cukai, klik "Bayar -> Cukai Harta".

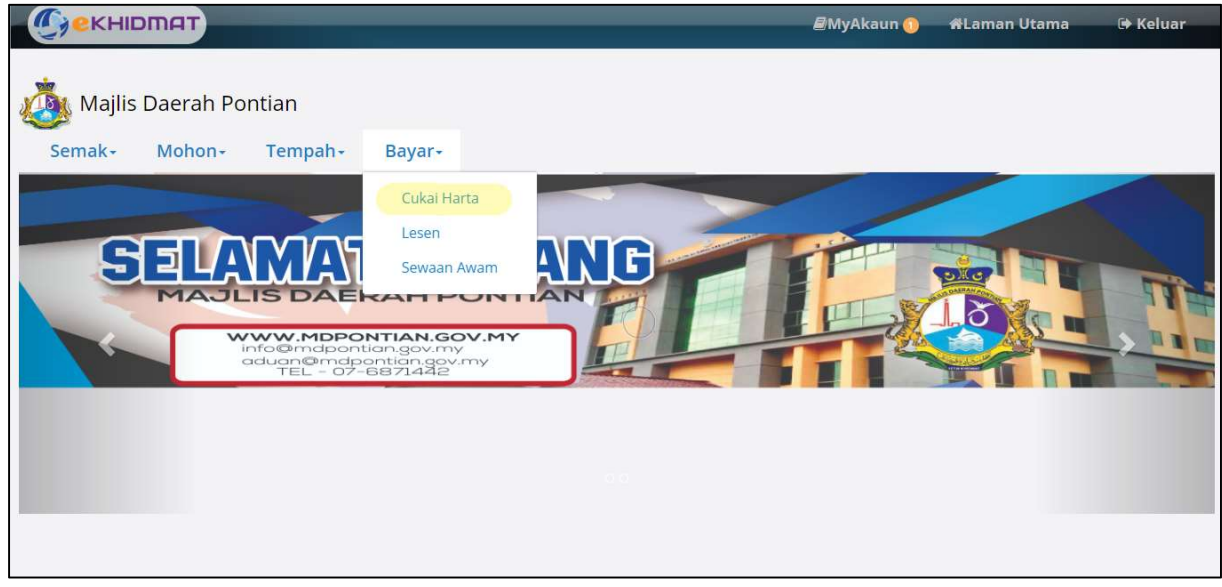

10. Contoh pembayaran Cukai. Isi butiran penting (No Akaun & No.IC/ No.Bil) dan klik "Semak" seterusnya klik "Tambah Ke Akaun Bayaran".

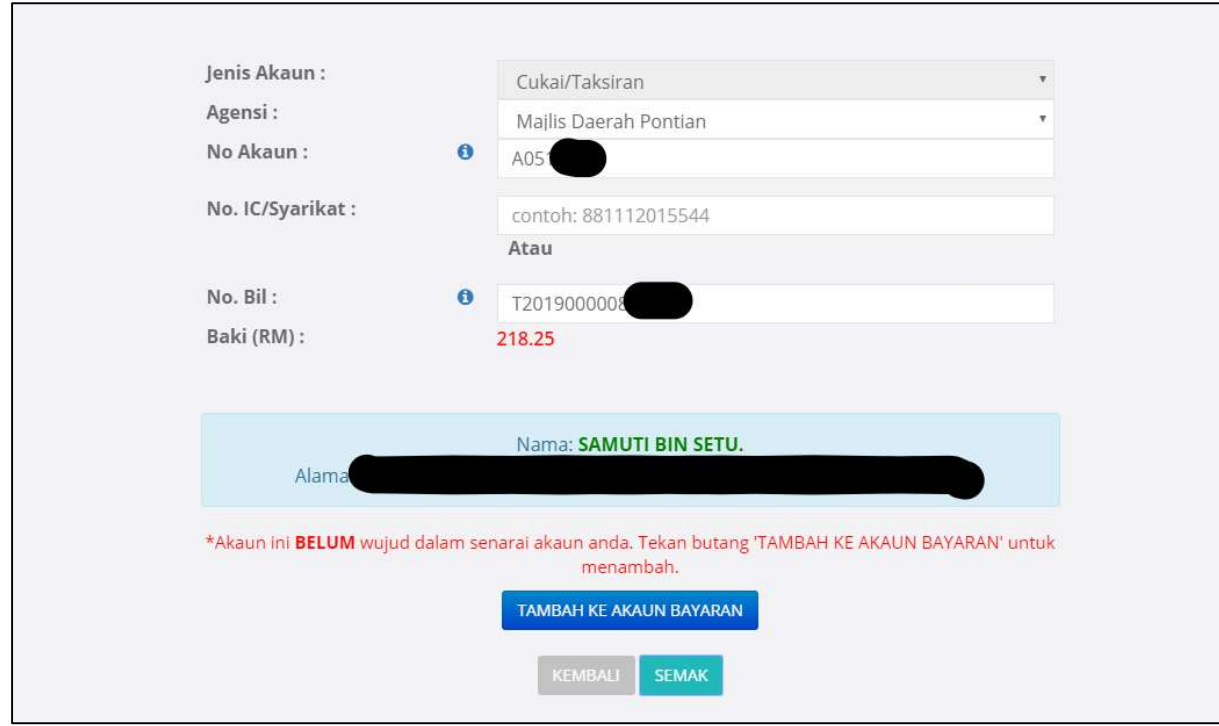

ANDA BOLEH MENGGUNAKAN NO BIL LAMA SEBAGAI BANTUAN SEMAKAN KE DALAM SISTEM JIKA MASIH TIDAK MENERIMA BIL TERKINI

## 11. Klik "OK".

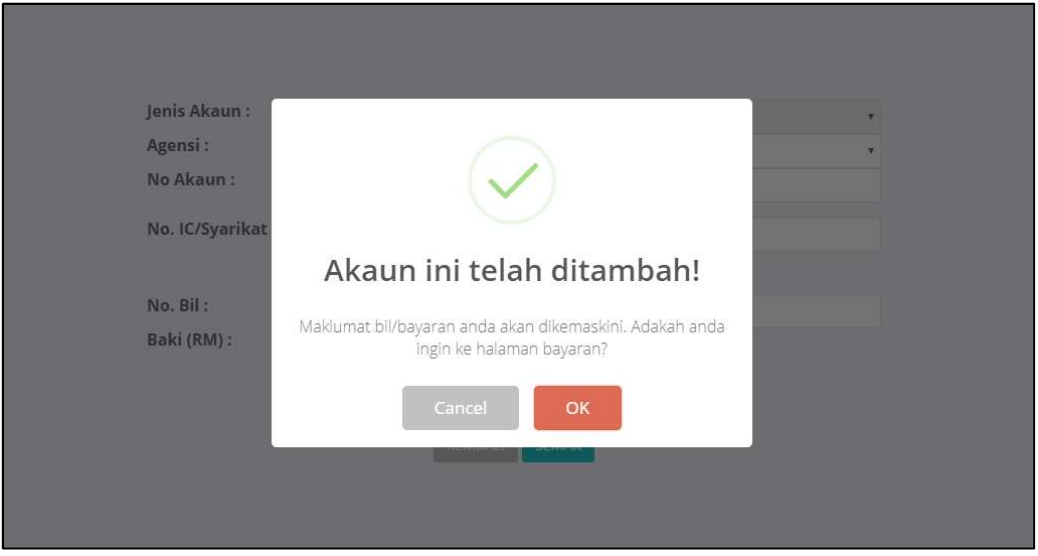

12. Klik "Bil/Bayar" seterusnya Klik No Akaun anda untuk melihat keterangan bil. Bayaran boleh dibuat dengan tanda di akaun yang dikehendaki dan klik "Bayar".

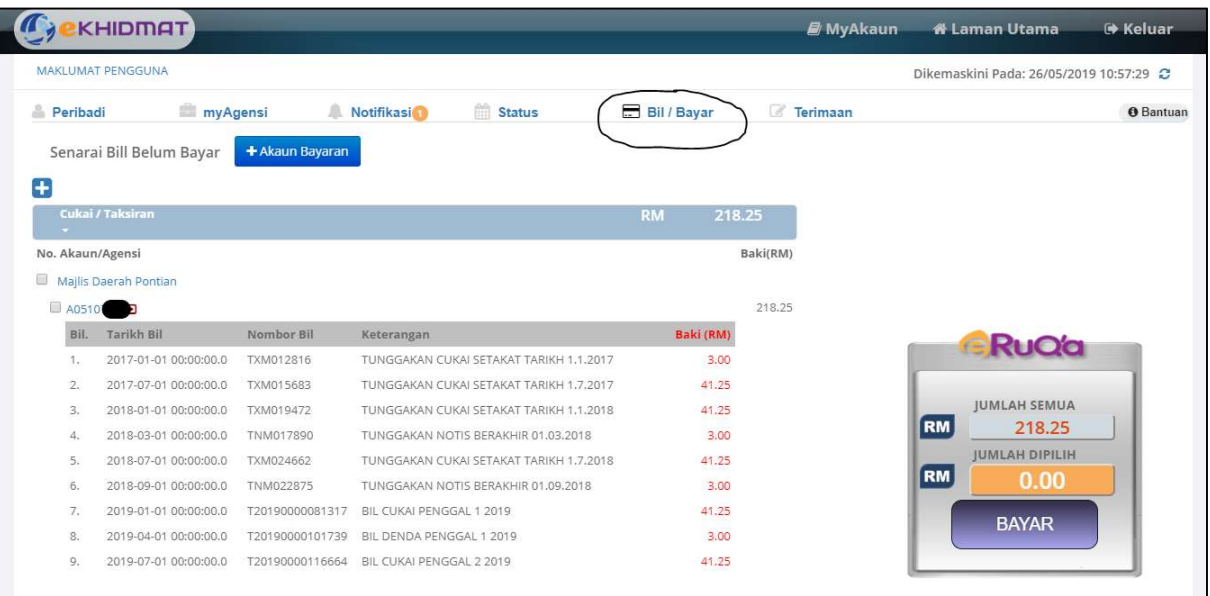

13. Untuk pembayaran Lesen, klik "Bayar -> Lesen".

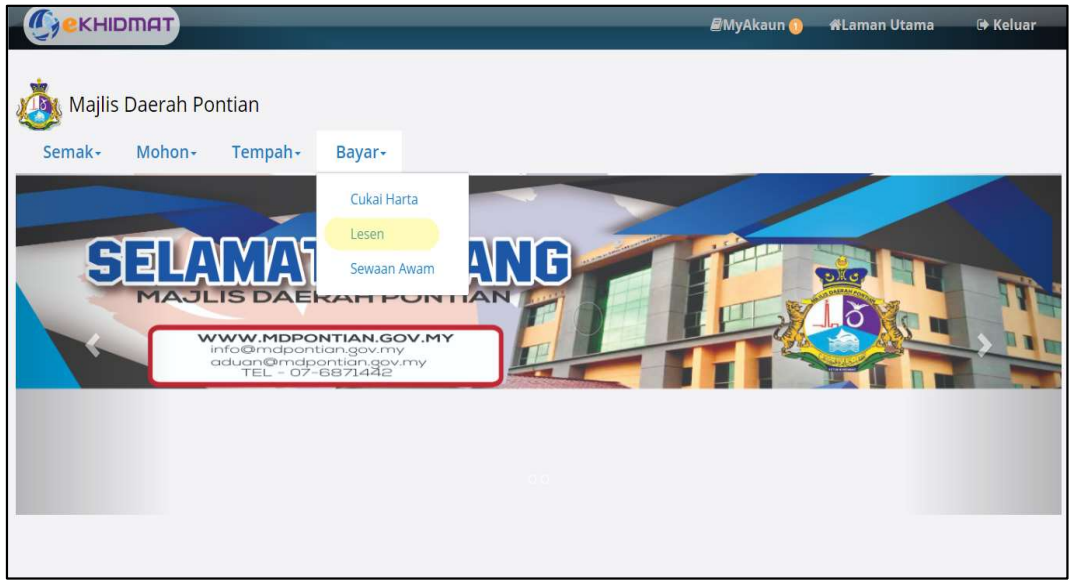

# 14. Contoh pembayaran Lesen.

Isi butiran penting (No Akaun & No.IC/ No.Bil) dan klik "Semak" seterusnya klik "Tambah Ke Akaun Bayaran".

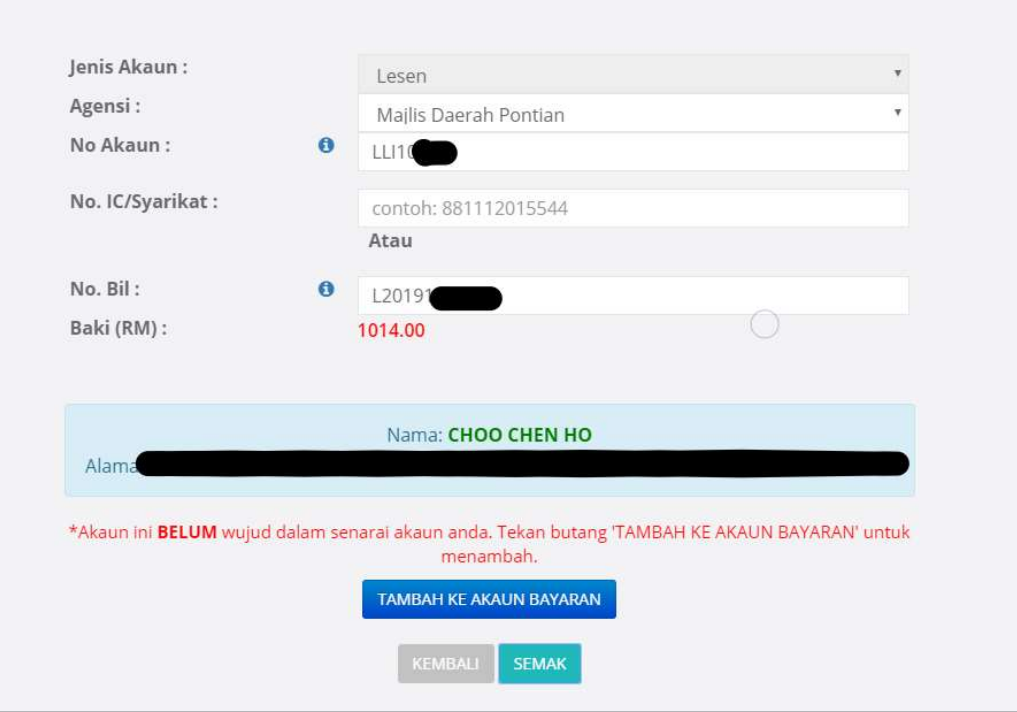

## 15. Klik "OK".

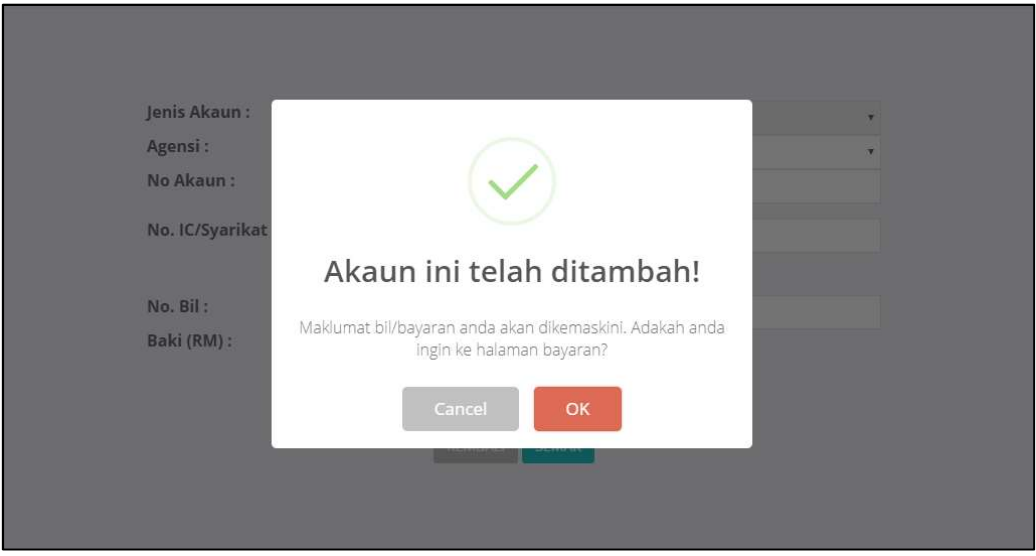

16. Klik "Bil/Bayar" seterusnya Klik No Akaun anda untuk melihat keterangan bil. Bayaran boleh dibuat dengan tanda di akaun yang dikehendaki dan klik "Bayar".

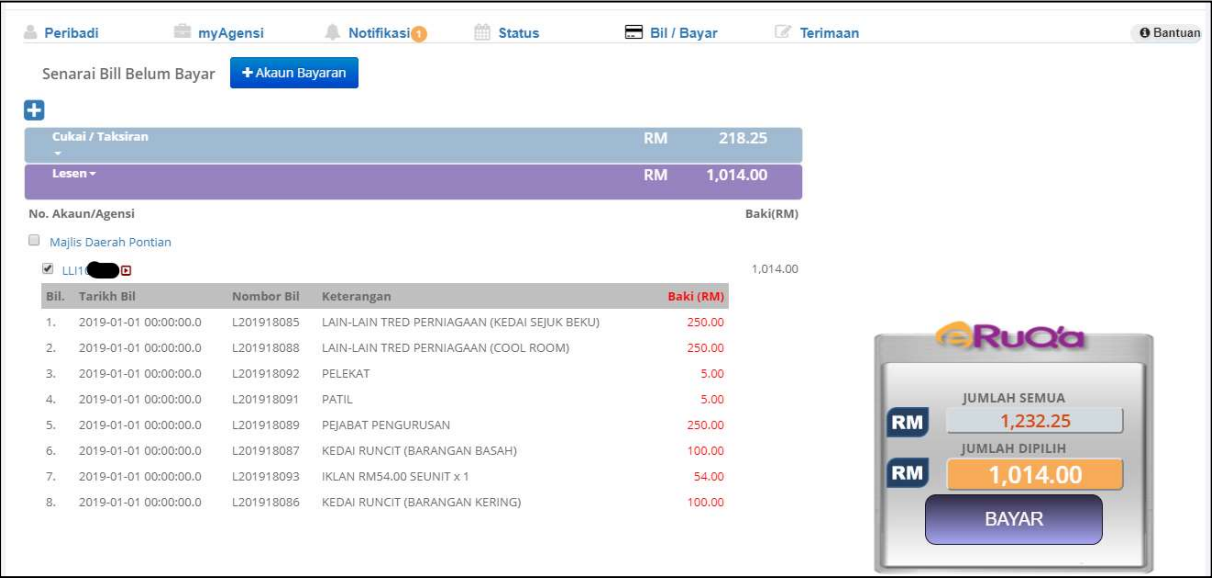

17. Klik "Keluar" selepas tamat urusan.